To enable Flash to run correctly on Chromebooks:

- 1. Open the Chrome browser.
- 2. Once the Chrome browser is opened, you will see in the right hand top corner 3 dots stacked vertically. (Single click the 3 dots.)

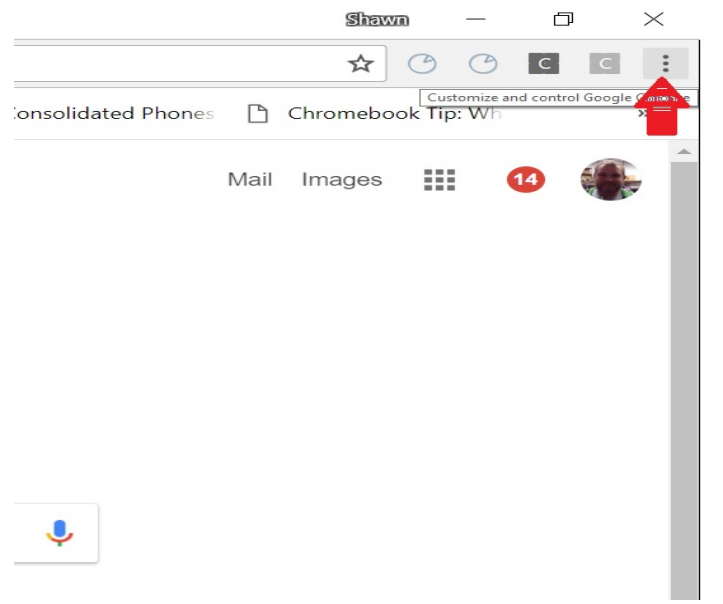

3. This will open a dropdown menu where you will click on Settings.

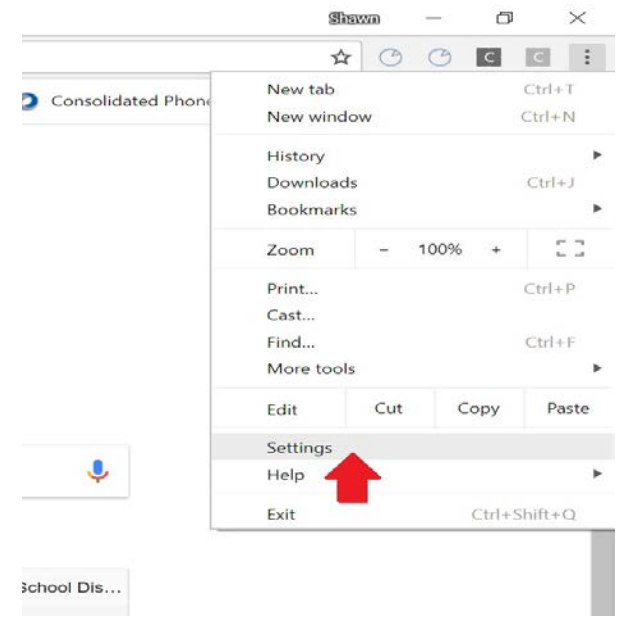

4. Click on Advanced at the bottom of the page.

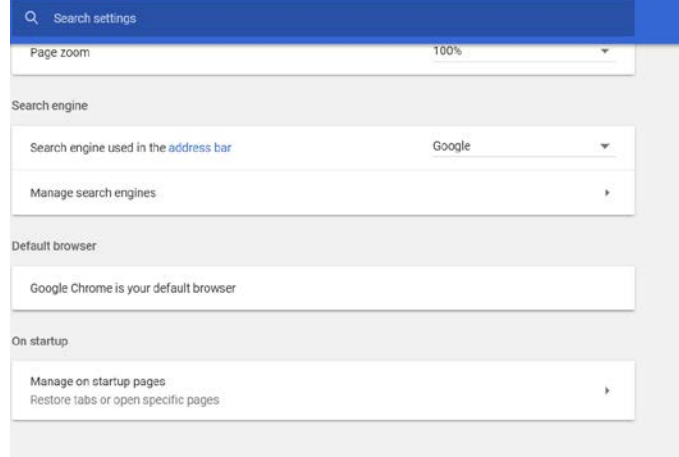

Advanced \*

5. This will open up another dropdown menu, under privacy and security scroll down and click on content settings

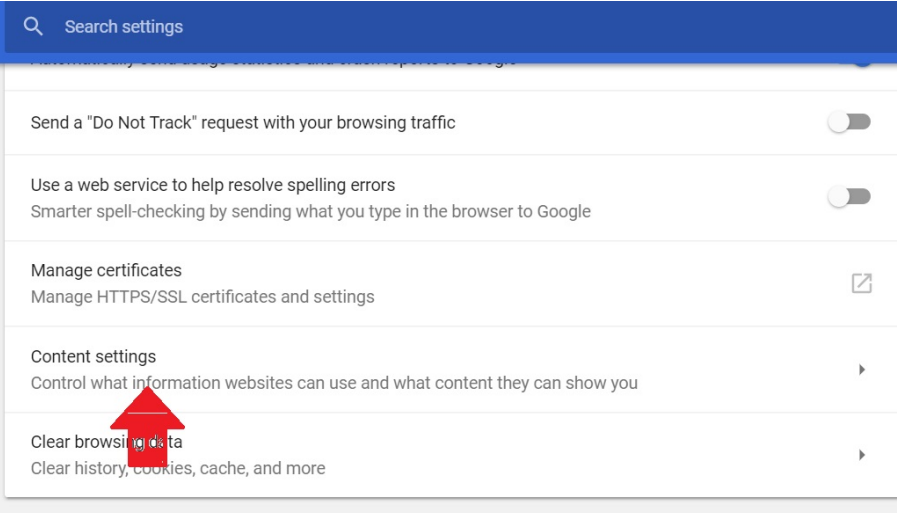

6. Under content settings scroll down to Flash and click on it.

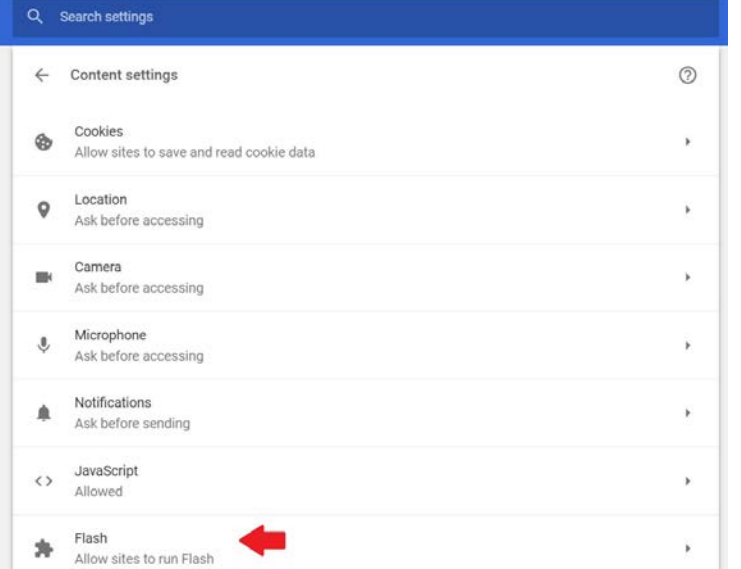

7. Finally set Allow sites to run flash to enable and set Ask first to disable.

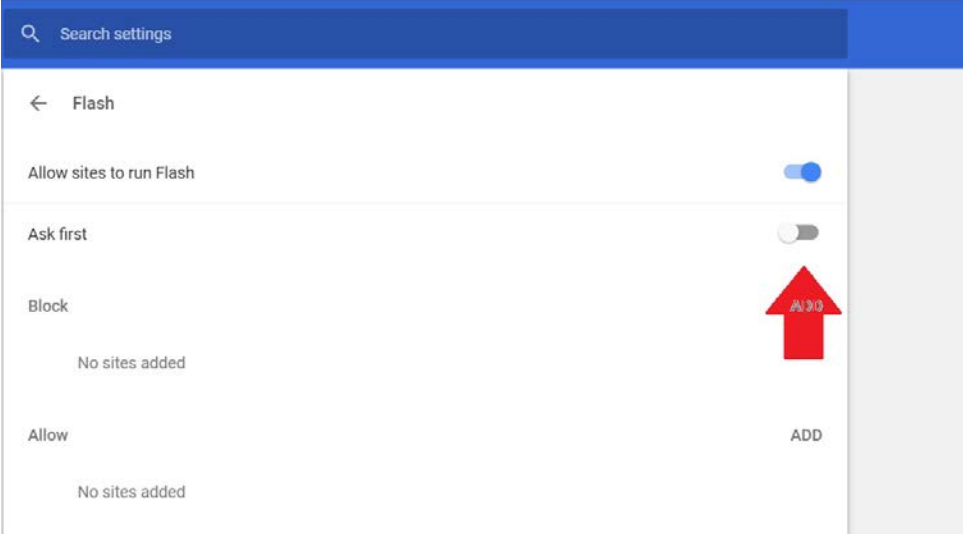

8. Now close out your settings tab and browse to the site you wanted to use. These settings should not change back unless you make that change.